## **DOI ile Yayın Yükleme Kılavuzu**

Yayınınızı yüklememiz için doğrudan [open@metu.edu.tr](mailto:open@metu.edu.tr) adresine gönderebilirsiniz. Her türlü soru, sorun ve önerileriniz için de bu adresten bizimle iletişime geçebilirsiniz.

1. Ekranın sağ üst köşesindeki Giriş butonuna tıklayarak açılan ekranda ODTÜ kullanıcı kodu ve şifrenizi giriniz (Şekil 1).

| â<br>$\leftarrow$<br>G                                 | https://open.metu.edu.tr                                                                 | సం |                |       |
|--------------------------------------------------------|------------------------------------------------------------------------------------------|----|----------------|-------|
| ODTÜ<br>METU<br>≙ OpenMETU V                           | Bölümler & Koleksiyonlar<br><b>O</b> Yardım $\sim$                                       |    | <b>English</b> | Giriş |
|                                                        |                                                                                          |    |                |       |
| Ara                                                    | Gerçek Zamanlı Erişim Haritası<br>$\alpha$                                               |    |                |       |
| Varlık Türü                                            |                                                                                          |    |                |       |
| Yayın (51488)                                          |                                                                                          |    |                |       |
| Tez (29604)                                            |                                                                                          |    |                |       |
| Proje (4748)                                           |                                                                                          |    |                |       |
| Kişi (2311)                                            |                                                                                          |    |                |       |
| Açık Ders (344)                                        |                                                                                          |    |                |       |
| Patent (84)                                            |                                                                                          |    |                |       |
| <b>Dosyası Var</b>                                     |                                                                                          |    |                |       |
| Hayır (55516)                                          |                                                                                          |    |                |       |
| Evet (33063)                                           | 07:30:27                                                                                 |    |                |       |
| Yazar                                                  |                                                                                          |    |                |       |
| Zhang, J. (1119)                                       |                                                                                          |    |                |       |
| Wang, J. (1109)                                        | Yeni Eklenenler                                                                          |    |                |       |
| Bocci, A. (1108)                                       |                                                                                          |    |                |       |
| $Vim$ LI $(1105)$<br>https://open.metu.edu.tr/myDspace | <b>INVESTIGATION AND DESIGN OF IMPULSE RADIATING ANTENNAS DRIVEN WITH MARX GENERATOR</b> |    |                |       |

Şekil 1

2. "Gönder" menüsü altında "Yeni Gönderi"yi seçiniz (Şekil 2).

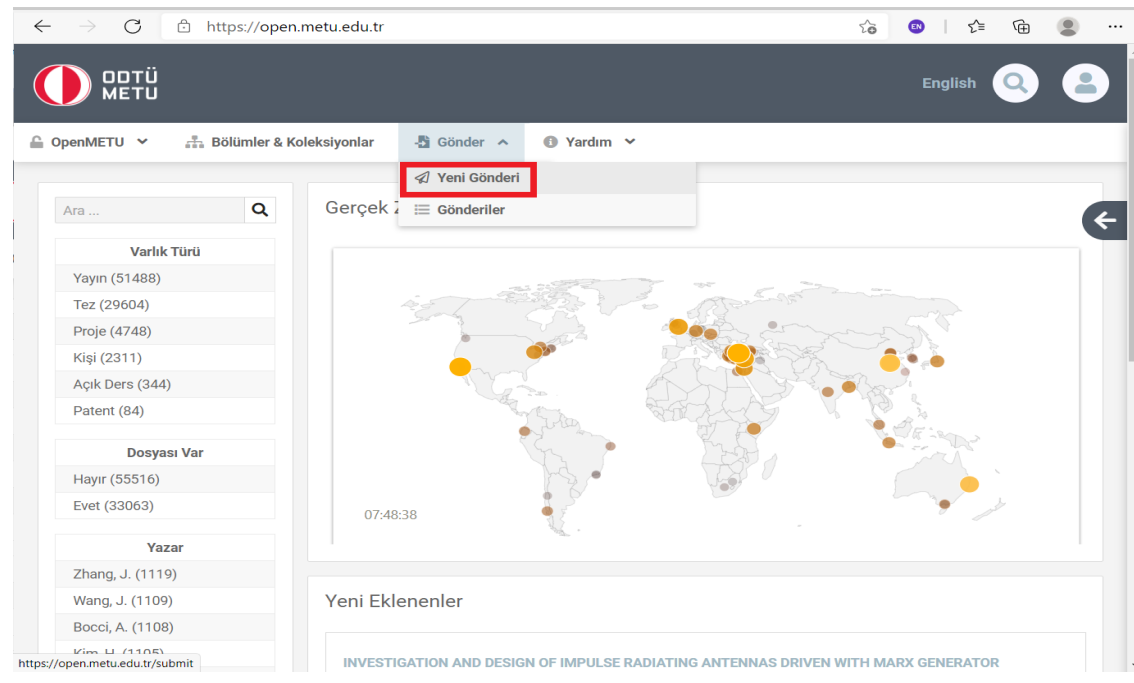

Şekil 2

3. Yükleyeceğiniz çalışmanın türüne uygun koleksiyonu seçip sonraki adıma geçiniz (Şekil 3).

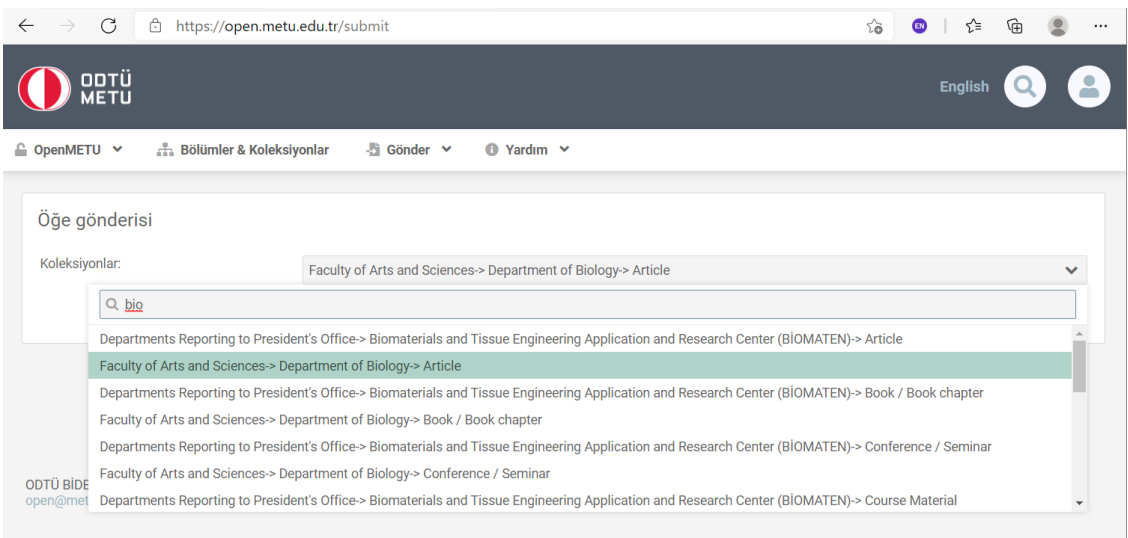

Şekil 3

4. Çalışmanızın DOI (Digital Object Identifier) numarasını giriniz ve arama butonuna basınız. (Şekil 4)

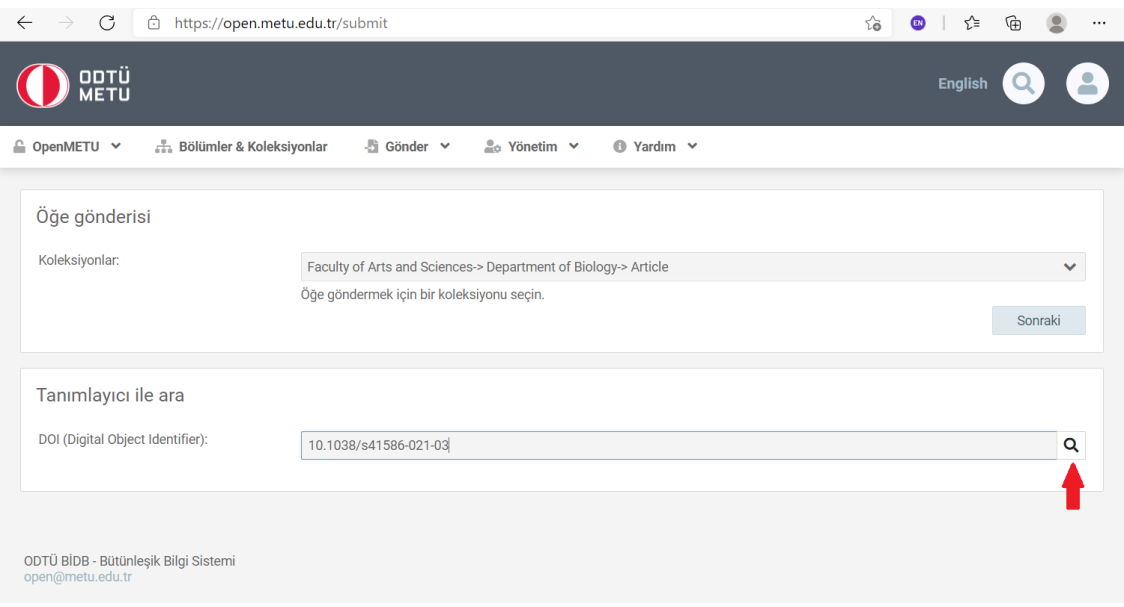

Şekil 4

5. Sistem DOI ile yazar bilgilerini çeker, ODTÜ araştırmacıları ile karşılaştırır. İsim benzerliği olan ODTÜ çalışanlarını bölümleri ile birlikte listeler. Bu adım 30 saniye kadar sürebilir.

Listeden doğru eşleşen yazar(lar)ı seçip sonraki adıma geçiniz (Şekil 5).

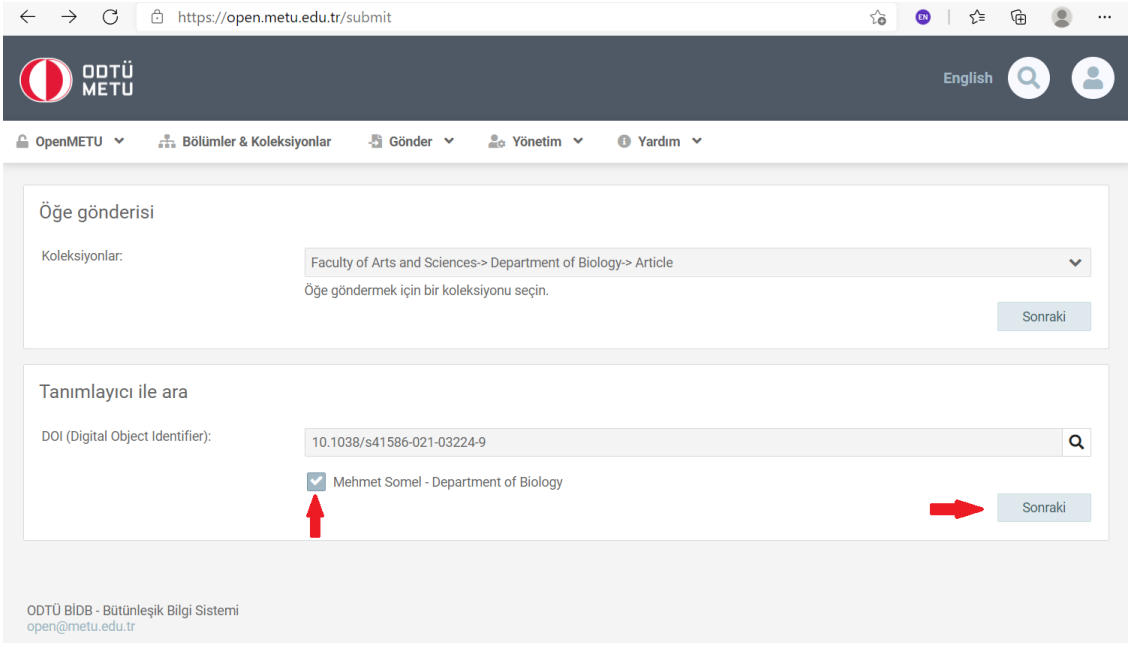

Şekil 5

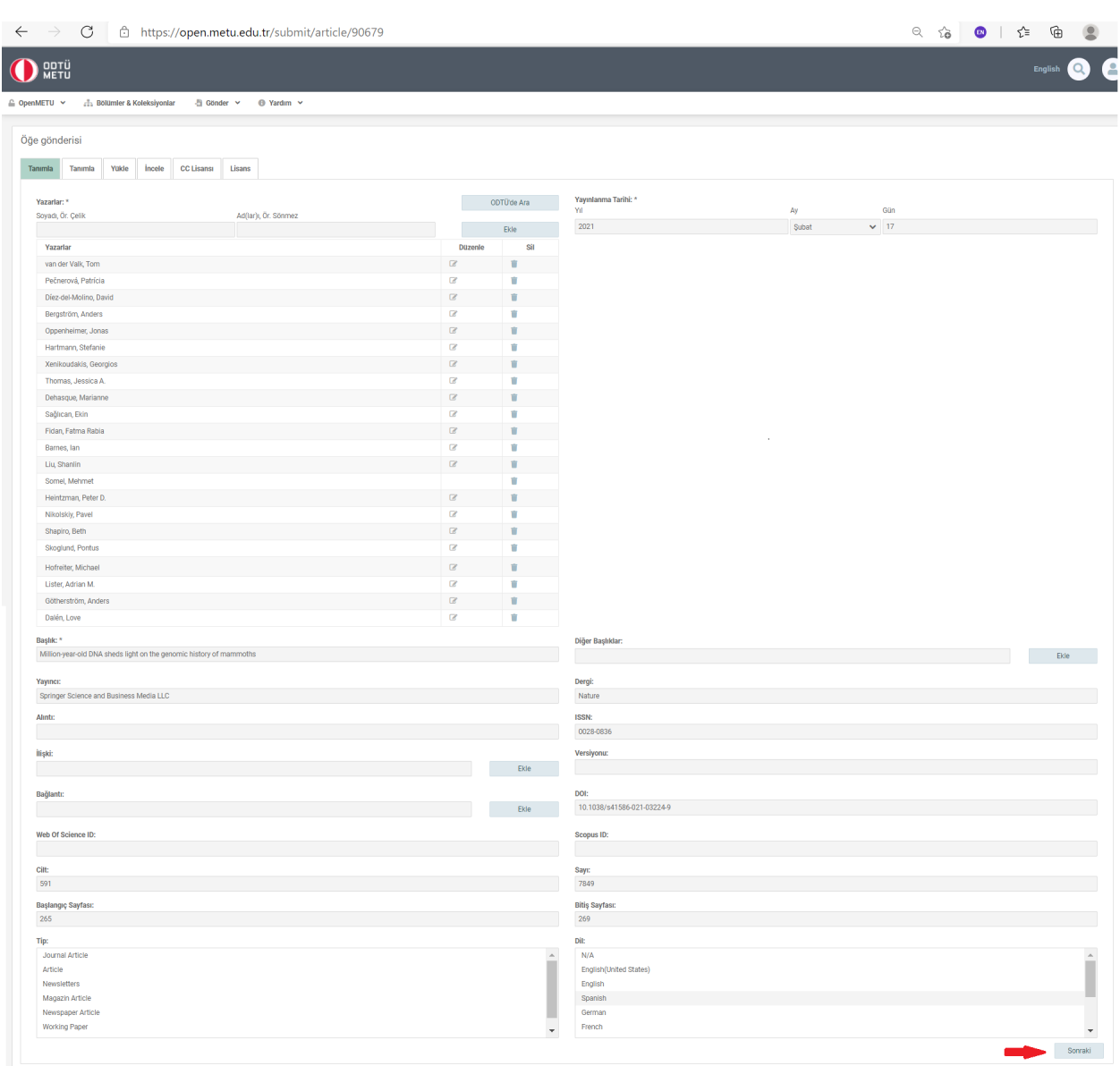

- 6. Öğe Tanımlama sayfası DOI bilgisi ile alınan üst verileri doldurulmuş olarak gelecektir. Bilgileri kontrol edip eksik olanları ekleyiniz (Şekil 6).
- 7. Çalışmanızın tip ve dilini seçip sonraki adıma geçiniz (Şekil 6).
- 8. Anahtar kelimeleri ilk harfleri büyük olacak şekilde (Sentence case) ekleyiniz (Şekil 7).
- 9. Yükleyeceğiniz pdf'in versiyonunu seçiniz (Şekil 7).

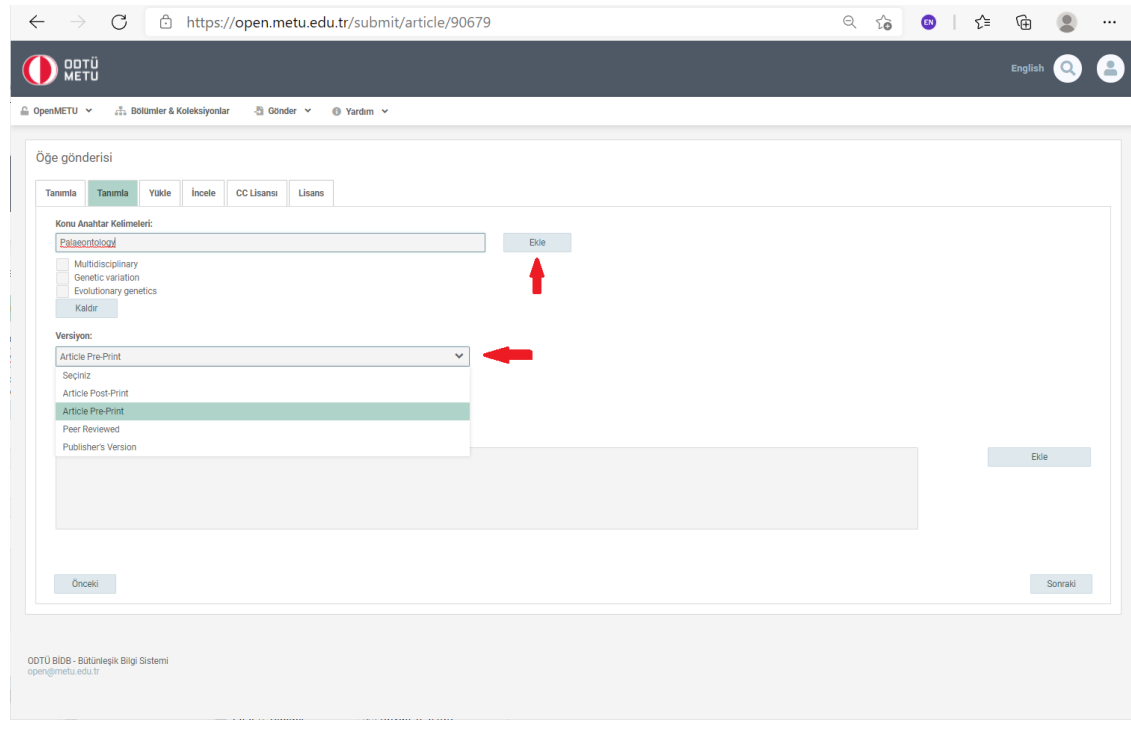

Şekil 7

10.Çalışmanızın özetini Öz alanına giriniz. Birden fazla dilde öz bilgisi varsa bunları ayrı ayrı ekleyip sonraki adıma geçiniz (Şekil 8).

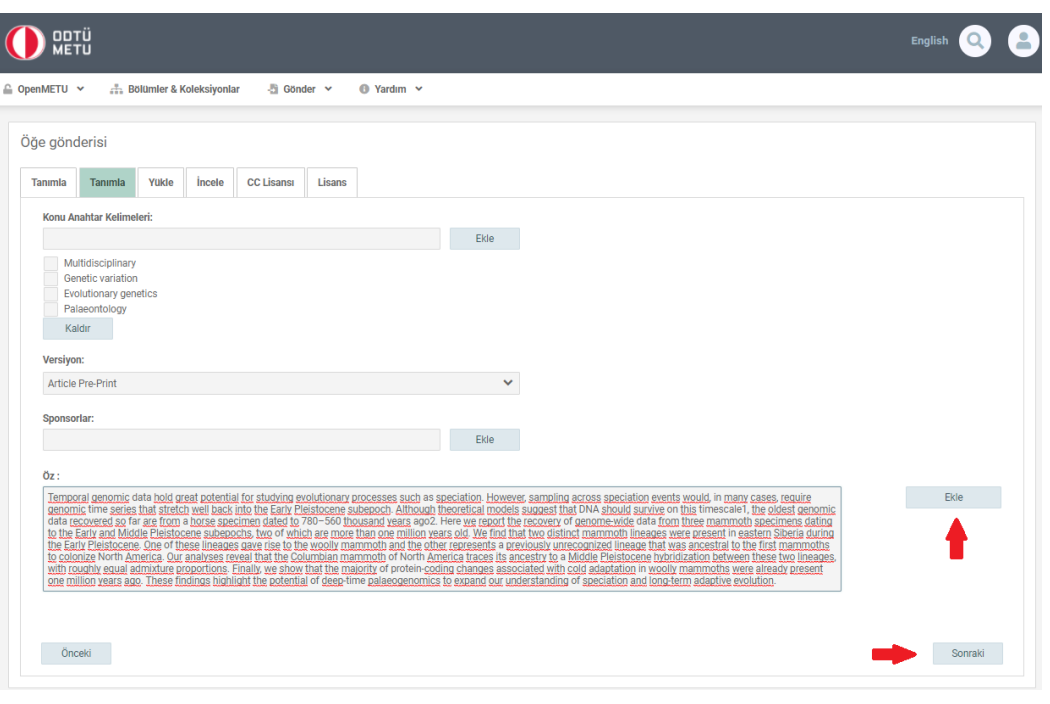

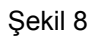

11. Çalışmanıza ait dosya(ları)yı seçip yükleyerek sonraki adıma geçiniz. Dosyanızı yüklemeden önce <https://v2.sherpa.ac.uk/romeo/> 'dan yayıncınızın telif şartlarını kontrol edebilirsiniz (Şekil 9).

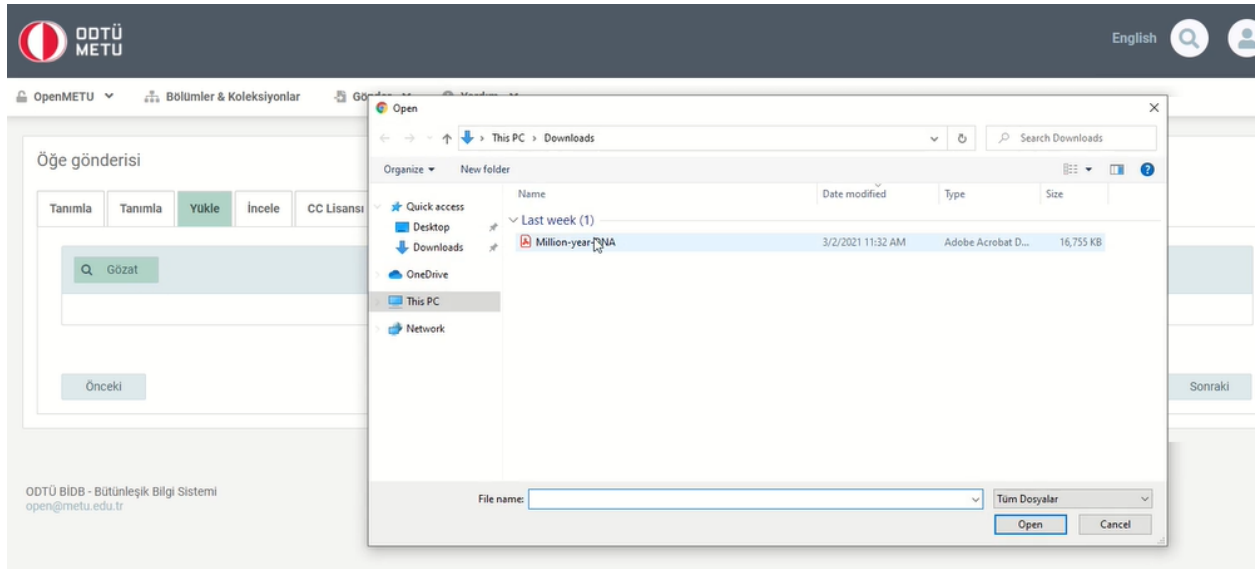

Şekil 9

12.Bu aşamada karşınıza kontrol sayfası çıkacaktır. Girmiş olduğunuz bilgileri kontrol ederek ve gerekirse düzelterek sonraki adıma geçiniz (Şekil 10).

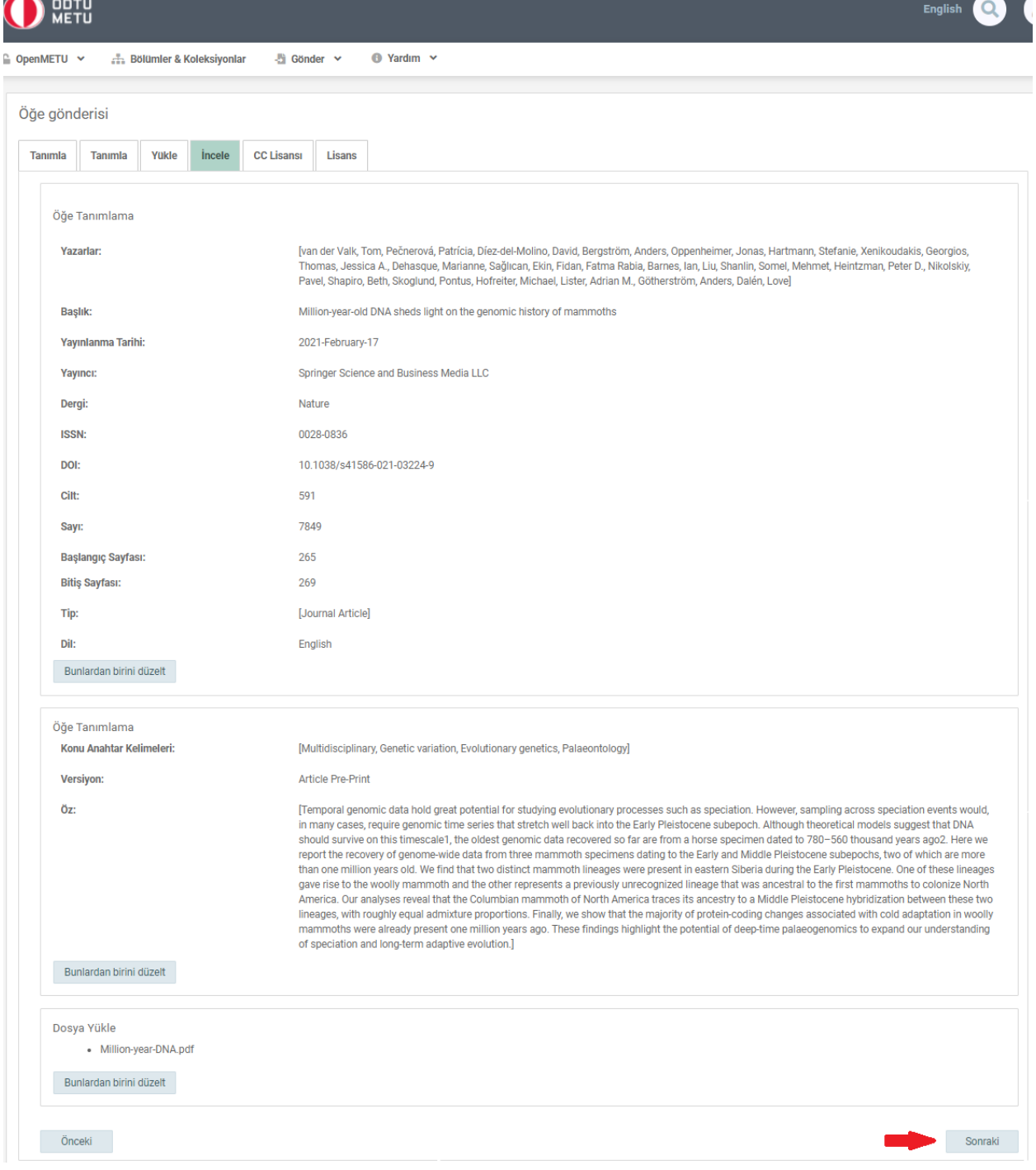

Şekil 10

13. Çalışmanızın kullanımıyla [ilgili lisans](https://open.metu.edu.tr/copyright) türünü seçip sonraki adıma geçiniz (Şekil  $11)$ .

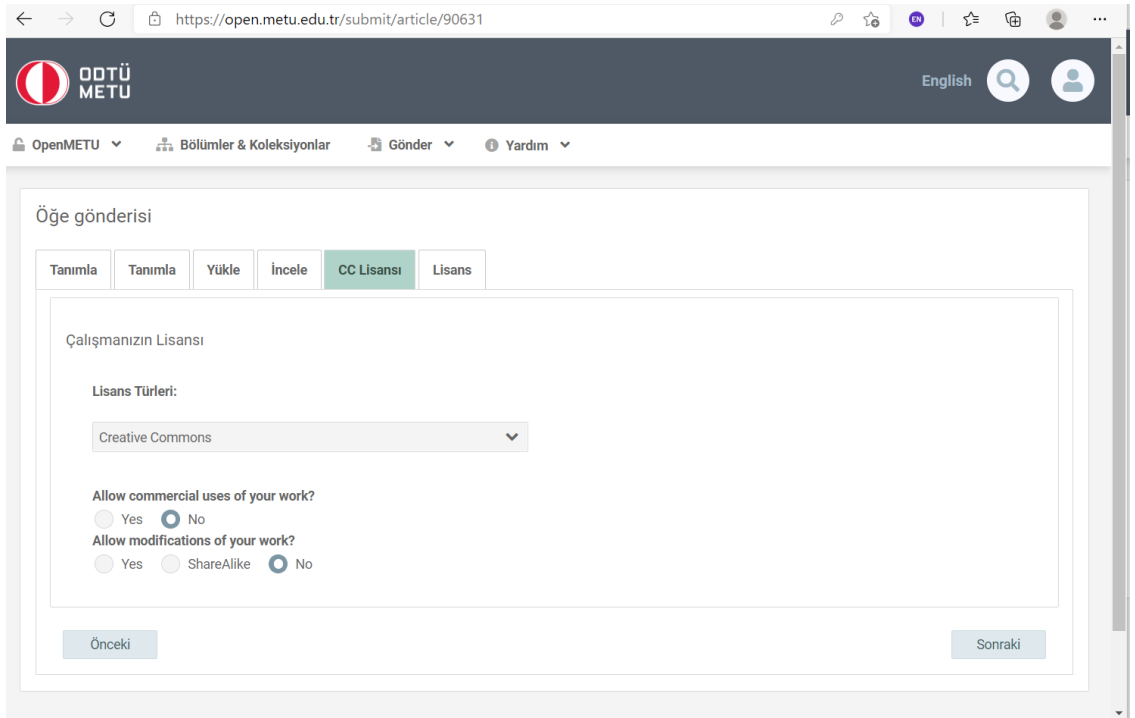

Şekil 11

14.Çalışmanızın dağıtım lisansını kabul edip yükleme işlemini tamamlayınız (Şekil 12).

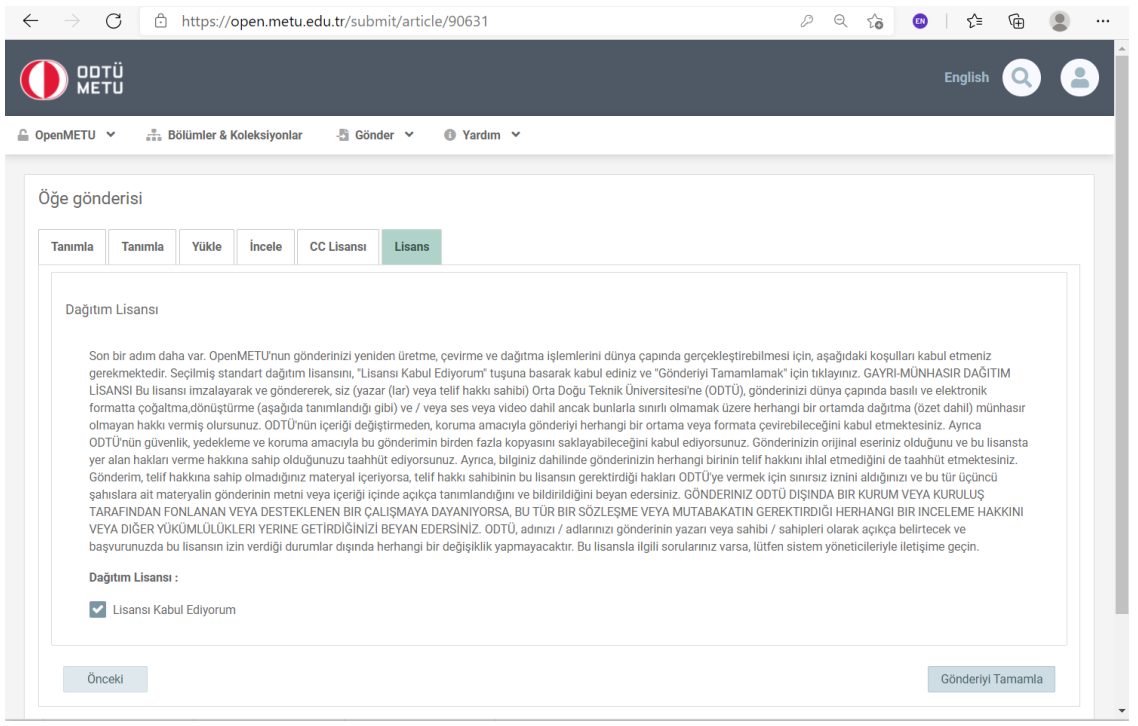

Şekil 12

15.Yükleme işlemi tamamlanmıştır. Oluşturduğunuz gönderi, kontrol edilmek üzere ilgili ekibe gönderilmiştir. Onaylandıktan sonra ODTÜ varlıkları arasında yer alacaktır (Şekil 13, Şekil 14). Teşekkür ederiz.

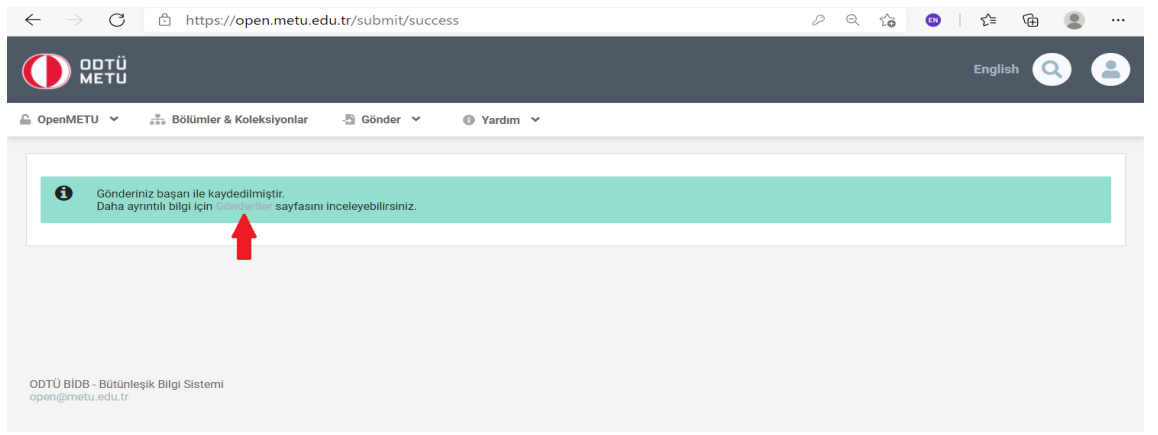

Şekil 13

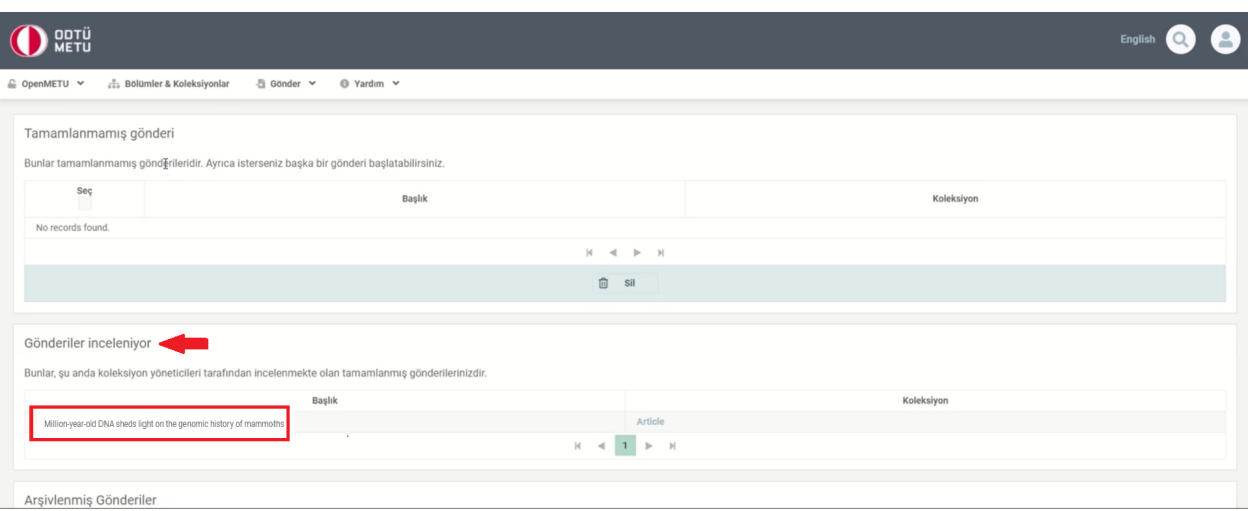

Şekil 14